# Using the aACE Expenses App

d on 06/08/2021 1

This guide explains how to record and submit expenses on the mobile app. It is intended for general users.

#### After your system administrator has configured the Expenses App

(https://aace5.knowledgeowl.com/help/configuring-the-aace-expenses-app) on your device, you can use it to record expenses while away from the office (e.g. on-site with a client, at a trade show, etc), then submit the expenses for review. Note: If your system administrator has *not* configured your aACE server for remote access, you will still be able to gather expenses in the Expenses App; however, you will *not* be able to submit an expense envelope until you return to the office.

An expense envelope represents a collection of related expenses for the same event (e.g. a trade show). The expenses are the individual purchases you make during the event (e.g. airfare, meals, etc). In the past, the printed receipts for such expenses were collected in an actual envelope, which would be delivered to the supervisor for review. The terms used here are a vestige of these earlier business practices.

To effectively organize digital expense information, the Expenses App is designed with three 'levels' of data:

- $\bullet$  Expense envelopes list view  $-$  The envelopes you have created on the app. Tapping an envelope title displays the expense items list.
- Expense items list view All items you have entered as part of a specific envelope. Tapping an expense title displays the details.
- Expense item detail view Specific information about a single expense item.

# **On Open**

When you open the app, the expense envelopes list view is displayed.

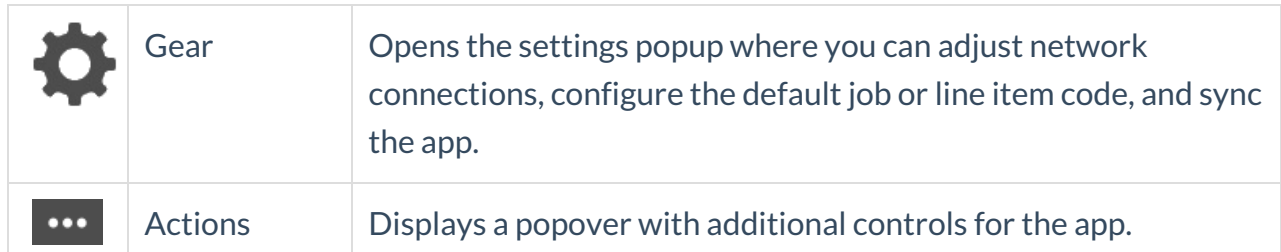

#### **Expenses App Icons**

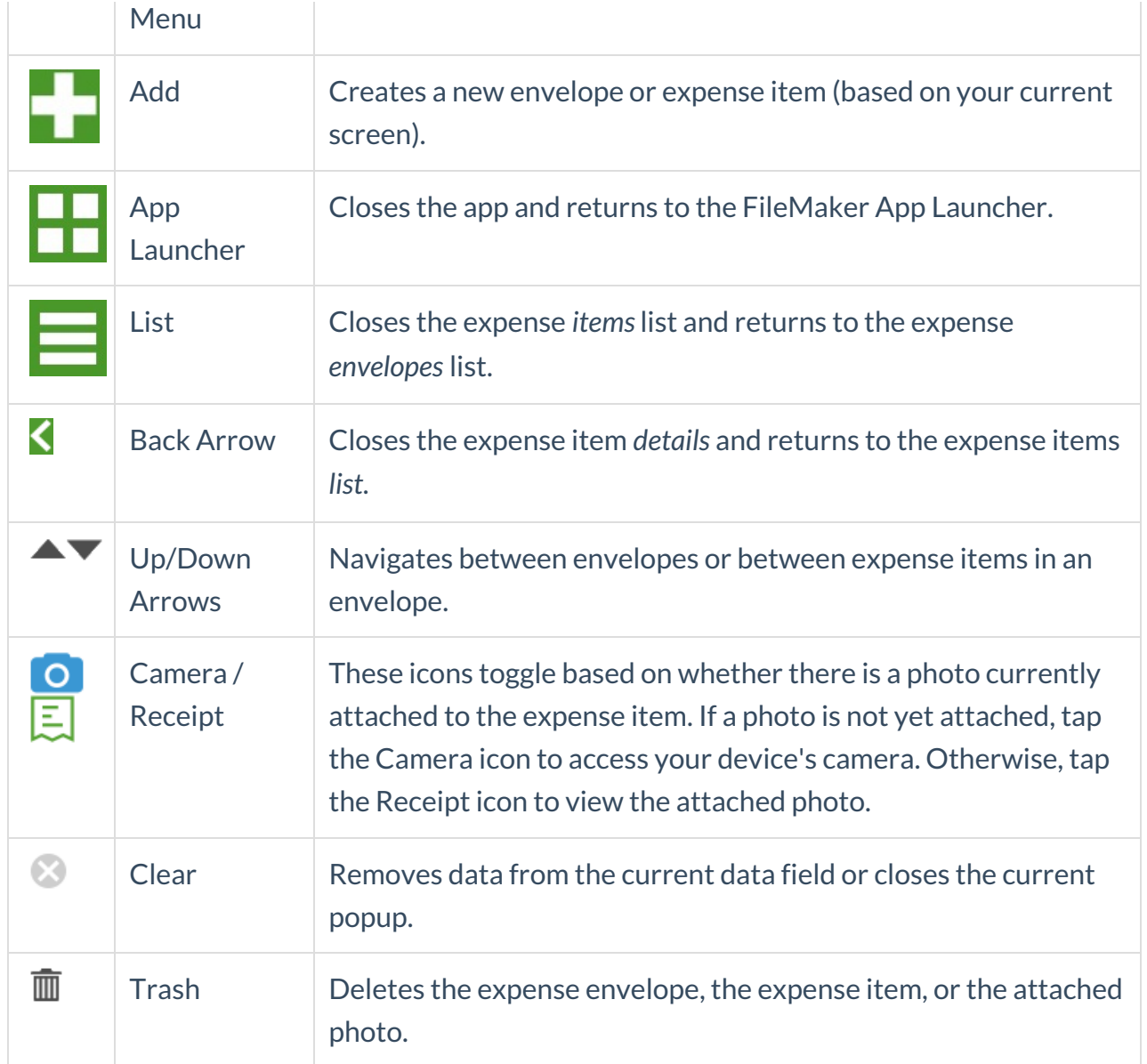

### **Create a New Expense Envelope**

You can create multiple envelopes for more flexibility (e.g. to separate billable items from non-billable).

- 1. At the expense envelopes list, tap Add ( $\Box$ ).
- 2. Tap the **Envelope Title** field and enter a specific title.
- 3. Optionally, tap the **Envelope Notes** field and enter details about the Expense Envelope.

# **Add Items to an Expense Envelope**

You can add items to an expense envelope until you submit it.

1. At the expense items list, tap  $Add$  ( $\Box$ ).

The app automatically opens your device camera.

2. Take a photo of the receipt.

The app automatically returns to the expense item details.

- 3. Enter other details about the expense:
	- $\circ$  Item Description  $-$  Summarize what the receipt covers.
	- $\circ$  Camera/Receipt Icon  $-$  Tap to take a new photo or to review the photo currently attached to the expense item.
	- $\circ$  Date  $-$  Auto-populates with current date. Tap to select a different date.
	- $\circ$  Amount (required) Enter the total figure for the expense.
	- $\circ$  Payment Method  $-$  Tap the correct selection to note the expense is out-of-pocket or on a company charge card.

Note: For more information, read about Entering Credit Card Payments for

Purchases (https://aace5.knowledgeowl.com/help/entering-credit-card-payments-for-purchasing#PayingEmployeeExpenses).

- $\circ$  Code (required) Tap to select or change the relevant line item code.
- $\circ$  Job Tap to select or change the related job.
- $\circ$  Notes  $-$  Enter any details needed to contextualize the expense item.
- 4. After entering data for one expense item:
	- $\circ$  Record another expense item  $-$  Tap Add again.
	- $\circ$  Navigate through other expense items you have created  $-$  Tap the Up or Down arrows.
	- $\circ$  Return to the expense items list  $-$  Tap the Back Arrow.

### **Submit an Expense Envelope**

The Expenses App is designed for data collection, not data management. After you submit an expense envelope, you must log in to aACE to work with the expense records

(https://aace5.knowledgeowl.com/help/working-with-expense-envelopes).

- 1. At the Expense Envelopes list view, tap the title of an envelope.
- 2. At the expense items list, tap **Submit**.
- 3. At the confirmation popup, tap **Submit** again.

The envelope is transferred into aACE, along with any expense items, notes, or attached photos. If the Expense Envelope is valid, the Tracking Status is set to Submitted and a notice is sent to your expense approver. Note: Company-specific requirements and validations may apply (e.g. including a photo of the receipt).

To confirm submission and review if the expense has been approved

(https://aace5.knowledgeowl.com/help/working-with-expense-envelopes#CheckStatusExpenseEnvelope) or rejected, you must log into aACE.

# **Troubleshooting and Customizing the App**

If you need to troubleshoot the data or update settings to customize the app for your personal workflows, please refer to the guide for configuring this app (https://aace5.knowledgeowl.com/help/configuring-the-aace-expenses-app).